## **Anleitung EDU IDs anlegen**

Mit EDU-IDs können Sie Ihre Schüler für den Zugriff auf die Online Angebote in dem Medienbestand des Medienzentrums berechtigen. Die Filme können über "Streaming" angesehen werden und für Hausaufgaben oder Referate verwendet werden. Bei der Generierung der IDs können Sie die Auswahl und die Nutzungsdauer für Ihre Schüler einschränken. Folgende Vorgehensweise wird empfohlen:

## **Generierung der EDU-IDs:**

- Über das Feld "Konto" im Medienkatalog öffnen Sie den Menüeintrag "EDU-ID".
- Drücken Sie die Schaltfläche "EDU-ID-Liste erzeugen".
- Füllen Sie die Felder Name, Anzahl, Gültigkeit und Jahrgangsstufe aus und bestätigen Sie mit "IDs erzeugen".
- In der neuen Zeile aktivieren Sie das Drucker Symbol (Diese Liste drucken). In dem oberen Teil der Liste können Sie vermerken an welchen Schüler Sie eine ID ausgegeben haben. Den unteren Teil können Sie zerschneiden und an die Schüler verteilen. Die Schüler können die IDs dann in die Anmeldemaske eingeben oder die Medienauswahl über den QR-Code (Smartphone, Tablet) aufrufen.

## **Auswahl der Medien:**

- In der Hauptansicht lassen Sie sich die Medien anzeigen.
- Für Ihre Schüler können Sie nur Online-Medien selektieren. Sie erkennen diese an der Beschreibung und dem "Play" Symbol.

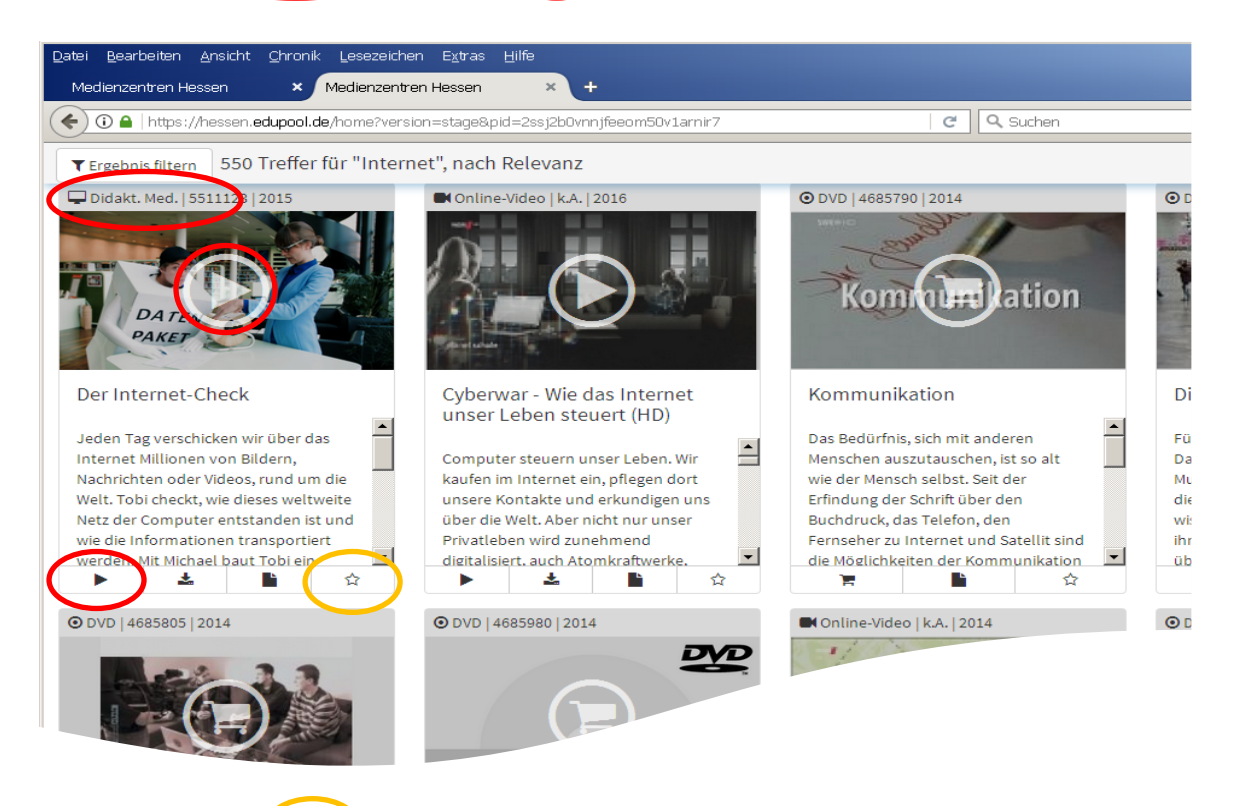

- Mit dem "Stern" Symbol bei der Medienanzeige übertragen Sie die Medien in die Medienliste.
- Die Medienliste öffnen Sie mit der Schaltfläche in der Menüleiste.
- Mit der Schaltfläche "Speichern" generieren Sie die Medienliste für Ihre Klasse. Sie haben die Möglichkeit eine Jahrgangsstufe oder direkt Ihre Klasse auszuwählen.
- Alternativ können Sie auch in bestehende Listen speichern oder bestehende Listen über das "Zahnrad" Symbol bearbeiten.